## **Etape 1 : identification FFRS**

1) Se connecter sur le site de la FFRS.

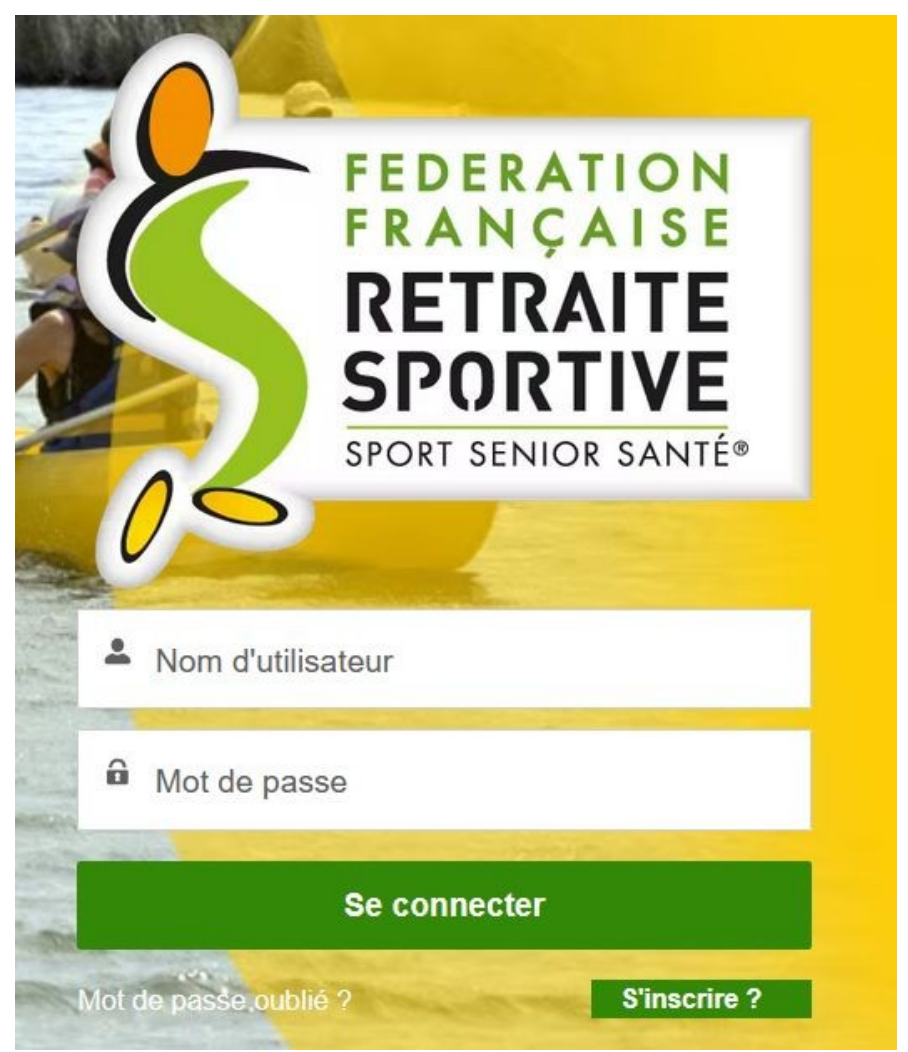

2) Saisir votre nom d'utilisateur et votre mot de passe et cliquer sur Se connecter.

Un message de bienvenue est affiché, et trois fonctions sont proposées : Ma licence et assurance, Adhérer et Mes diplômes.

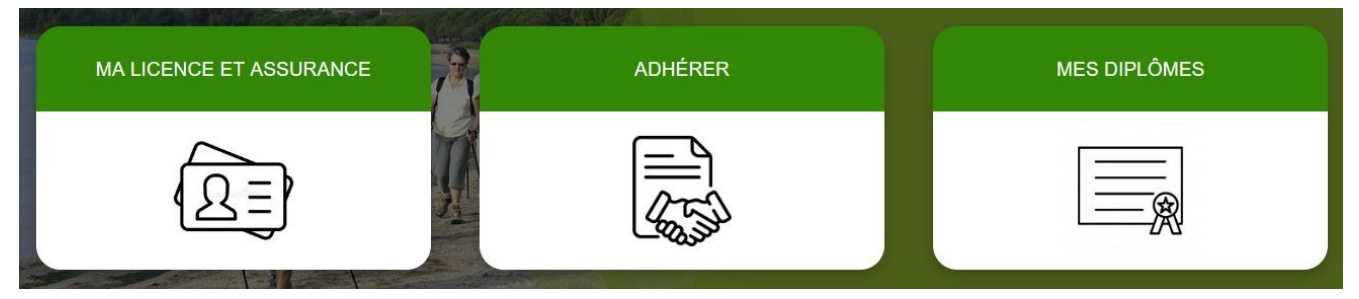

3) Dans le menu en haut de la page cliquer sur DONNEES PERSO > MES INFOS PERSONNELLES pour vérifier vos données personnelles. S'il faut les modifier cliquer sur Modifier mes coordonnées, faites les modifications et cliquer sur Enregistrer.

4) Dans le menu en haut de la page cliquer sur INSCRIPTION / COMMANDES> ADHERER

## *Etape 2 : Adhésion au club.*

- 1) Choisir le club : 25002 Retraite Sportive Besançon Tilleroyes, et cliquer sur Suivant.
- 2) Choisir l'année dans la liste déroulante : 2023/2024, et cliquer sur Suivant.
- 3) Choisir le type d'adhésion : Licence FFRS saison 2023/2024, et cliquer sur Suivant.
- 4) Choisir les assurances :

l'assurance RC – Défense Recours est obligatoire ;

les assurances Assistance (rapatriement) et IA (individuelle accident) sont conseillées ;

Cliquer sur Suivant.

5) Choisir les activités auxquelles vous voulez participer, et cliquer sur Suivant (en bas de page).

6) Si la page des remise s'affiche, choisir "Je ne demande pas de remise", et cliquer sur Suivant (en bas de page).

7) Sélectionner dans la liste déroulante la manière dont vous avez connu le club, et cliquer sur Suivant.

8) Si vous êtes animateur cocher la case "J'accepte la vérification d'honorabilité" ; choisir ou non d'accorder votre droit à l'image (publication sur le site du club de photos prises pendant le activités), et cliquer sur Suivant.

9) Choisir le mode de paiement, **privilégier le paiement par carte bancaire**. Le récapitulatif des "produits" choisis est affiché avec les coûts détaillés. Cliquer sur Valider ma commande.

10) Choisir le mode de paiement **privilégier le paiement par carte bancaire** :

Paiement carte bancaire :

Cliquer sur Accéder ici à la page de paiement. La page de paiement est ouverte dans un autre onglet. Cliquer sur Payer.

Donner une adresse email. Renseigner les informations relative à la carte bancaire, et cliquer sur Payer.

Une fois le paiement effectué, fermer la page de paiement pour revenir à la page d'adhésion.

Cliquer sur Suivant.

Paiement chèque :

établir le chèque à l'ordre de la RSBT, inscrire au dos vos nom, prénom et numéro de licence au trésorier : Gilles MARCHAL, Bat C2 5 rue Paul Gauguin, 25000 Besançon,

11) Un email de confirmation de commande est envoyé. Cliquer sur Terminer.